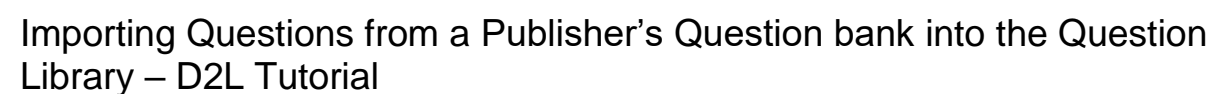

D)2

This tutorial is for faculty who have previous experience using the Quizzes and Question Library tools in D2L. For further information or assistance, go to our [Team Dynamix Support portal](https://camosun.teamdynamix.com/TDClient/67/Portal/Requests/ServiceCatalog?CategoryID=523) and click the appropriate Category to submit a ticket.

Tutorials

## Scenario

(CAMOSUN @Learning

This tutorial will cover the steps involved with importing questions from a publisher's question bank into the Question Library in D2L so you can then edit the questions and add them to quizzes.

## Steps

- 1. First, download the Desire2Learn test bank from your publisher's site. It will download as a .zip file. Don't extract the files. The .zip file is what you need to upload to D2L.
- 2. Go to your D2L course and click **Edit Course**.

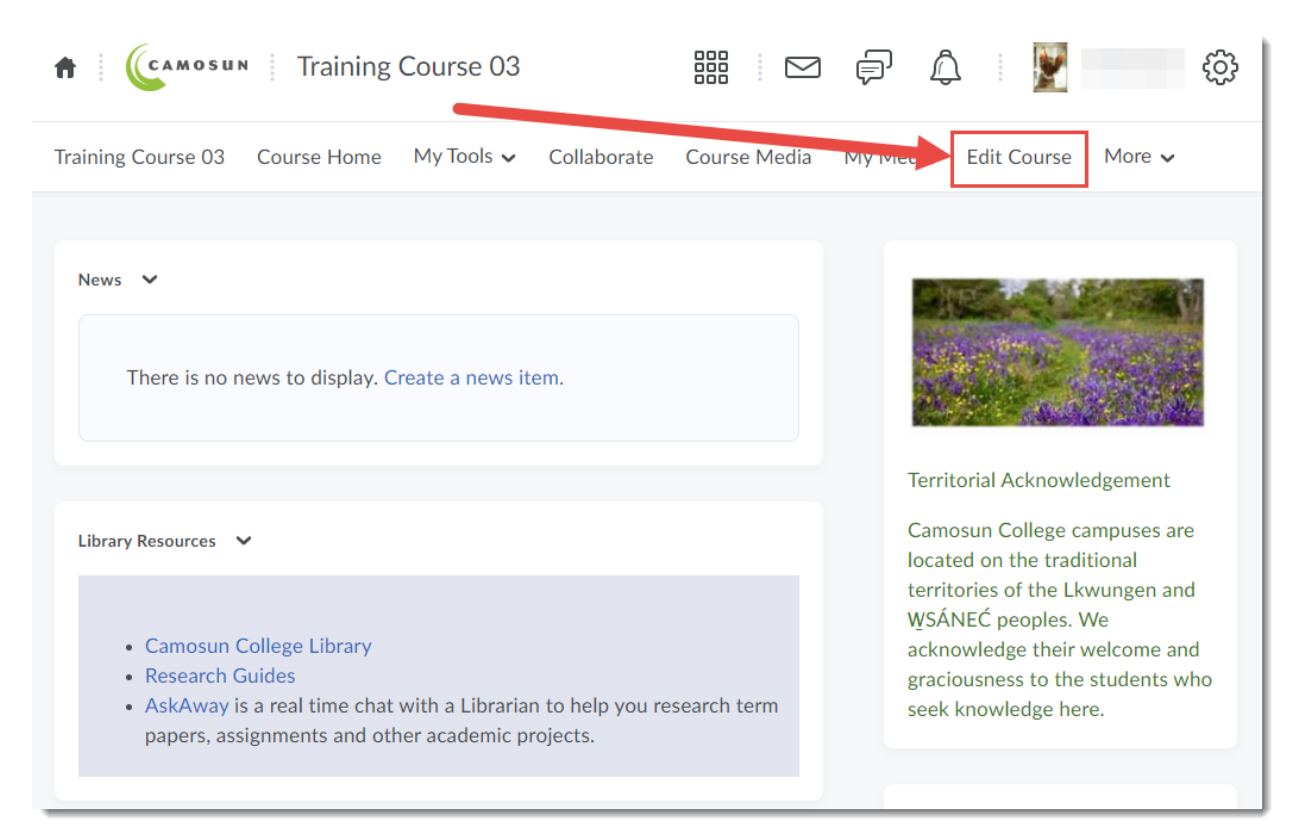

This content is licensed under [a Creative Commons Attribution 4.0 International Licence.I](https://creativecommons.org/licenses/by/4.0/)cons by the [Noun](https://creativecommons.org/website-icons/) Project.

⋒

3. Click **Import/Export/Copy Components.**

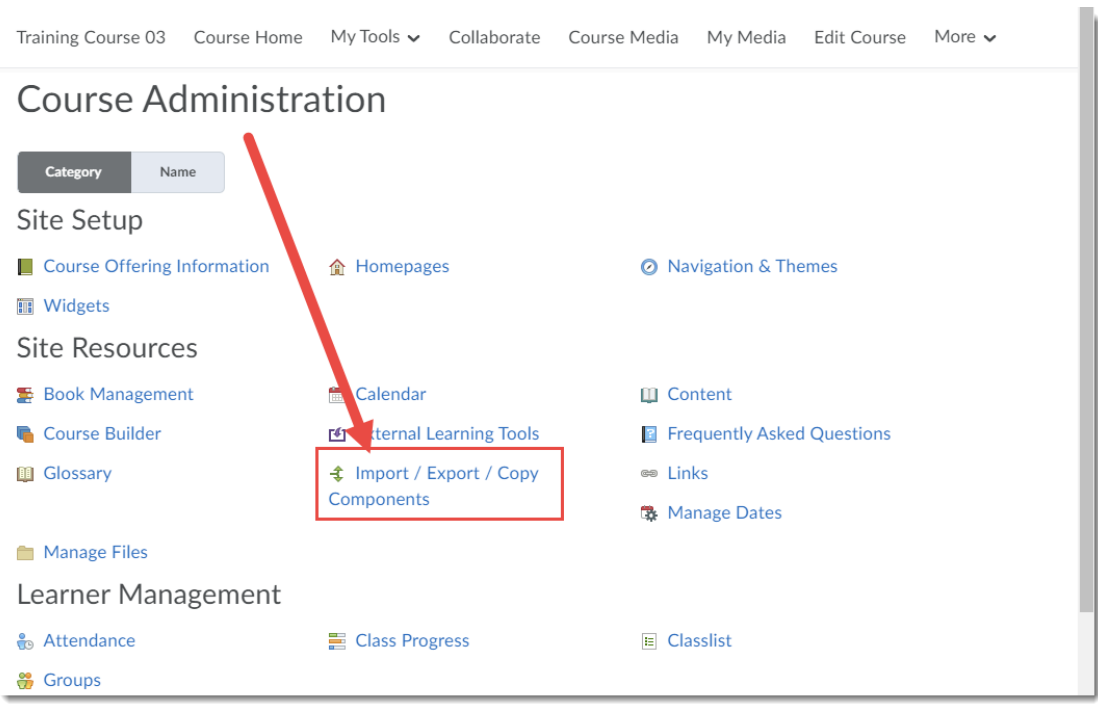

4. Select **Import Components**, then click **Start**.

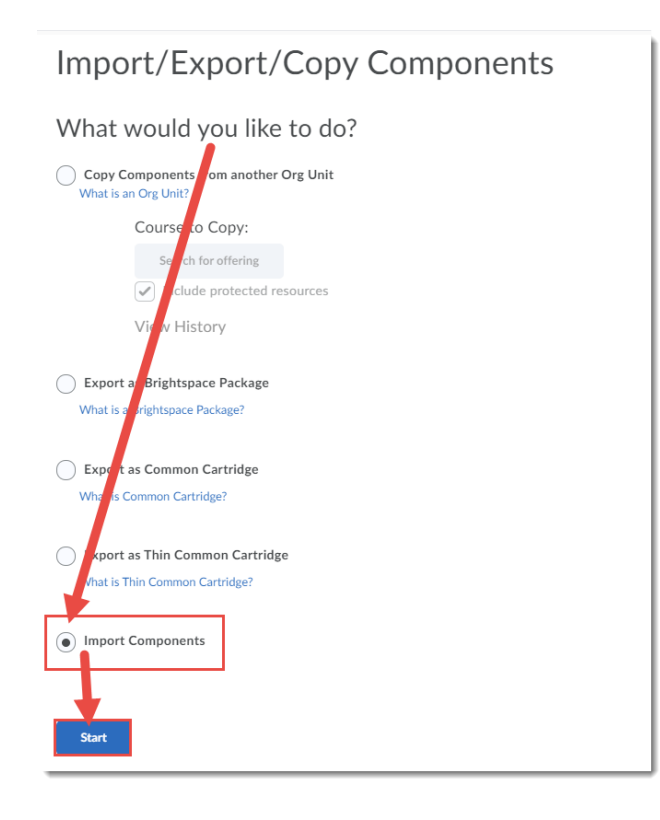

This content is licensed under [a Creative Commons Attribution 4.0 International Licence.I](https://creativecommons.org/licenses/by/4.0/)cons by the [Noun](https://creativecommons.org/website-icons/) Project.

 $\odot$ 

5. In the **Import Course Package** box, click **Upload**.

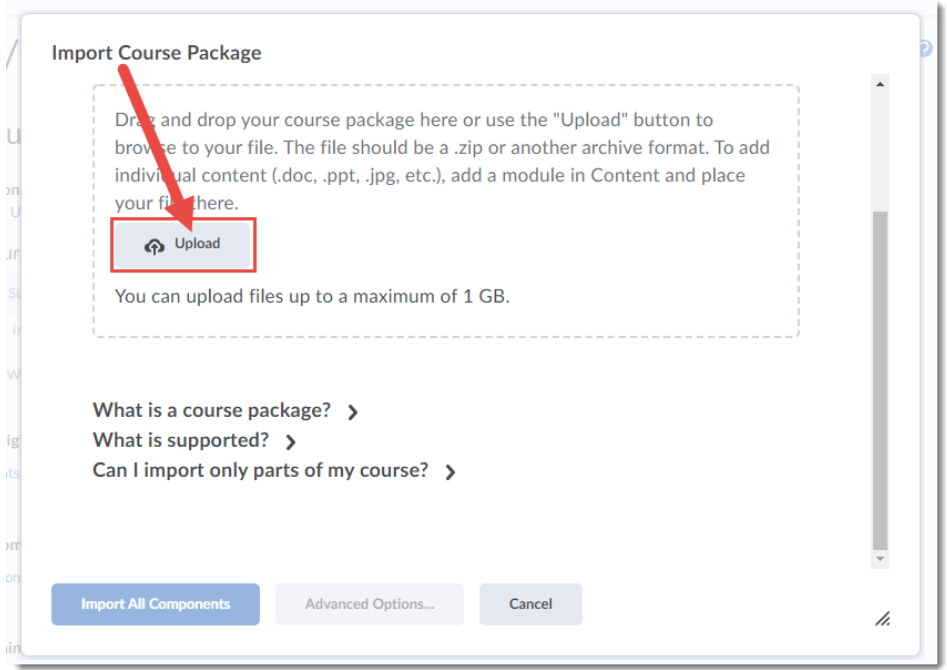

6. Find and select the publisher's file on your device, and click **Open**.

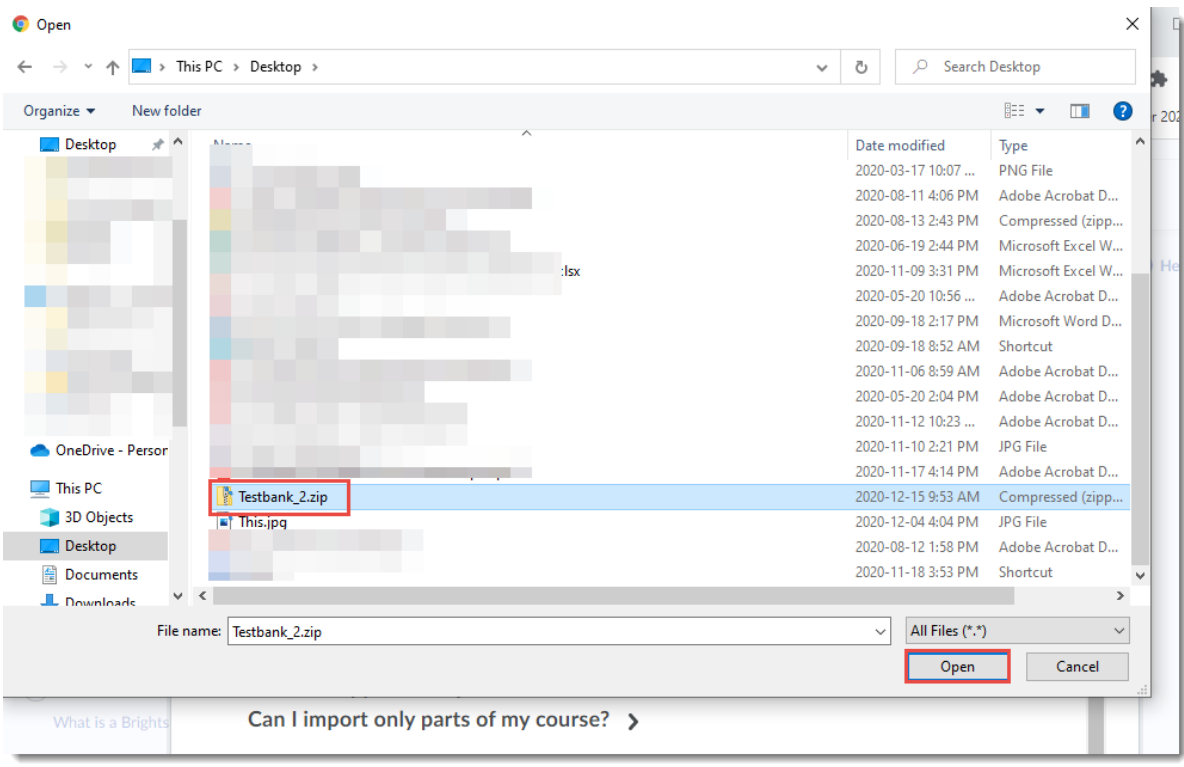

This content is licensed under [a Creative Commons Attribution 4.0 International Licence.I](https://creativecommons.org/licenses/by/4.0/)cons by the [Noun](https://creativecommons.org/website-icons/) Project.

 $\overline{0}$ 

(cc

7. Your file will be listed in the Import Course Package box. Click **Import All Components** to start the import.

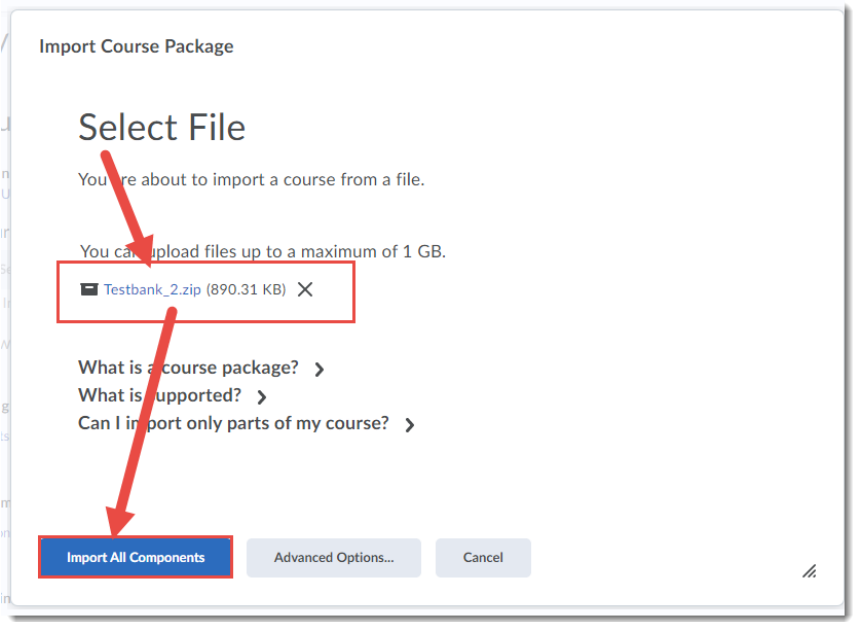

8. The test bank file will be imported.

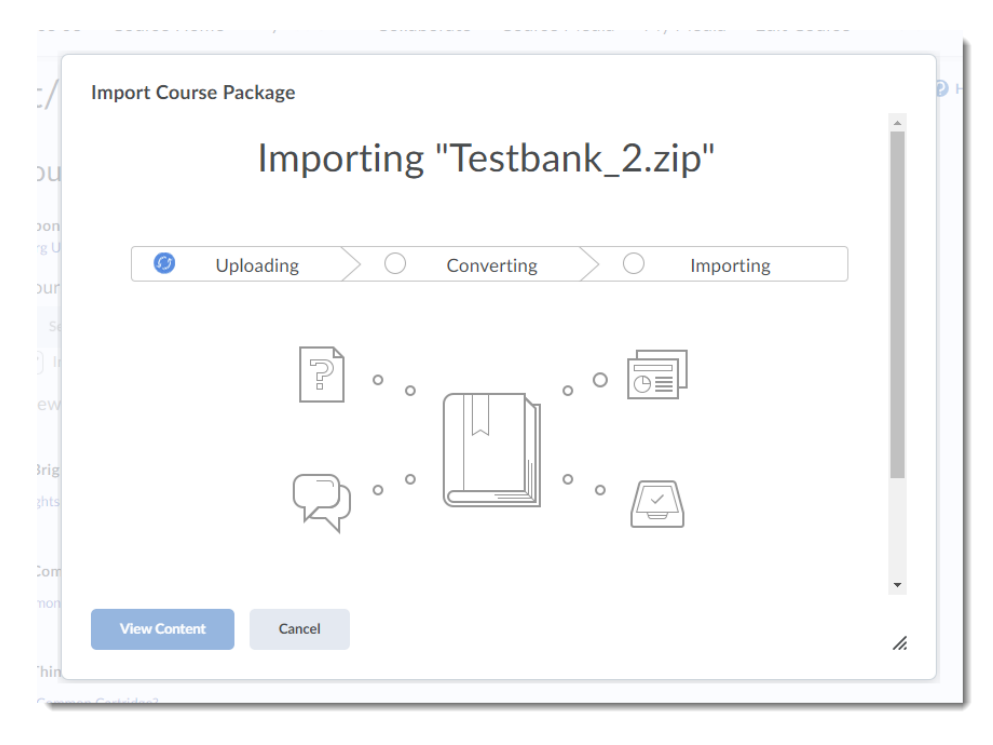

 $\overline{0}$ (cc This content is licensed under [a Creative Commons Attribution 4.0 International Licence.I](https://creativecommons.org/licenses/by/4.0/)cons by the [Noun](https://creativecommons.org/website-icons/) Project. **9.** When the import has been successfully completed, click **View Content** to go back to your course, then .go to the **Quizzes** tool to find the imported questions in your **Question Library**.

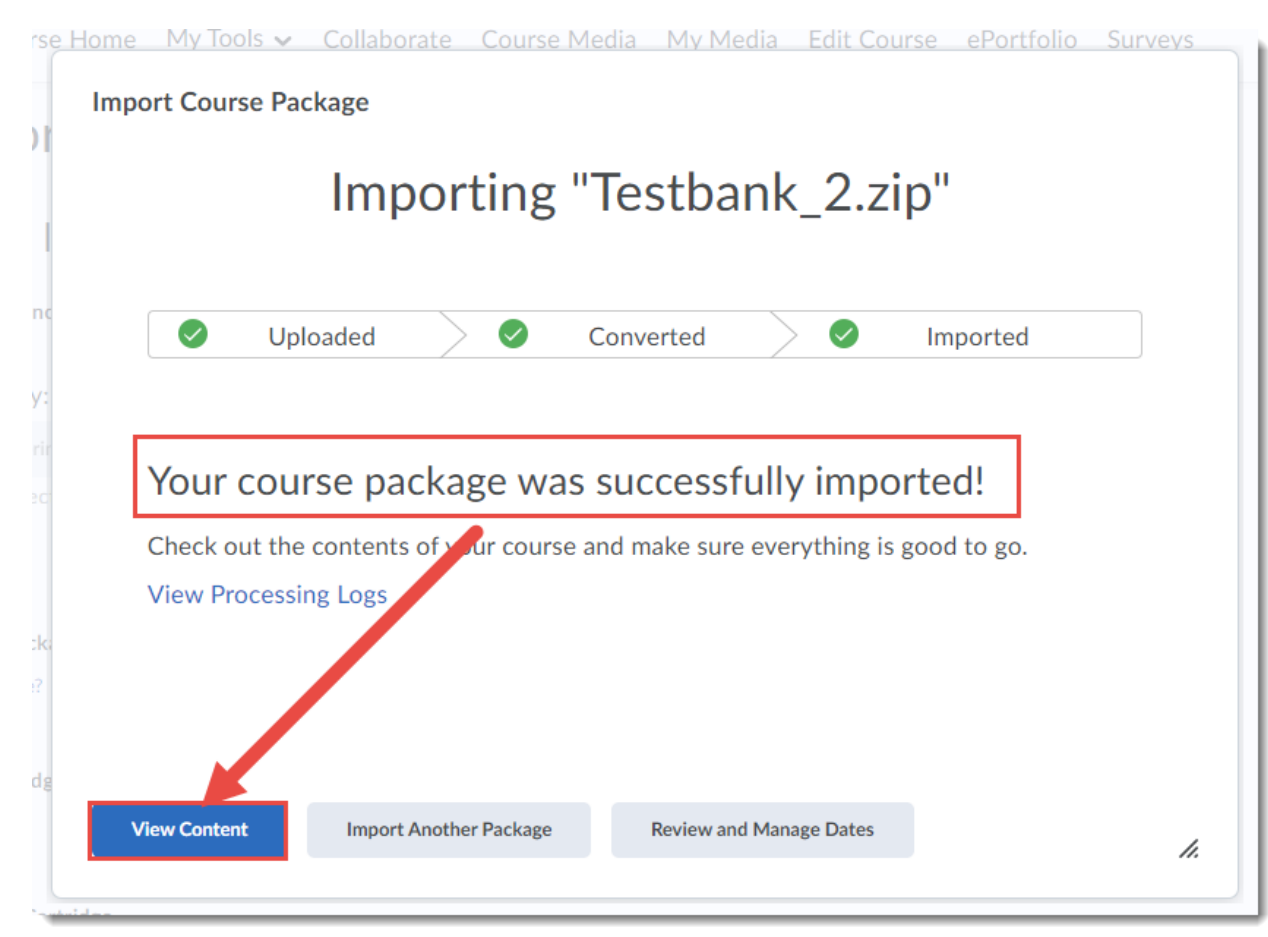

## Things to Remember

Note that you have not created a quiz yet, you have simply imported the questions.

If this process is unsuccessful, you may need to email [elearning@camosun.ca](mailto:elearning@camosun.ca) for support.

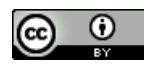

This content is licensed under [a Creative Commons Attribution 4.0 International Licence.I](https://creativecommons.org/licenses/by/4.0/)cons by the [Noun](https://creativecommons.org/website-icons/) Project.